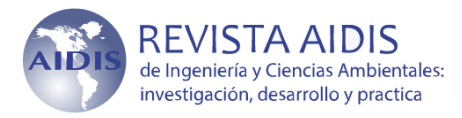

## **INGRESO/ENVÍO DE TRABAJO A LA PLATAFORMA DE REVISIÓN DE LA REVISTA**

- **1. Para ingresar (entrar) a la Plataforma de revisión de trabajos e iniciar el proceso de envío del resumen:**
	- **1.1 Seguir el enlace** a la Página Web de la revista

*[https://www.revistas.unam.mx/index.php/aidis/index](http://www.revistas.unam.mx/index.php/aidis/index)*

*Si tiene problemas para ingresar a la página Web mencionada, o para completar su registro, escribir a [revista\\_aidis@pumas.ii.unam.mx](mailto:revista_aidis@pumas.ii.unam.mx)*

- **1.2 Ingresar** en la Plataforma de revisión/escritorio (interfaz interna):
	- Si ya está registrado en la Plataforma puede ingresar directamente colocando su nombre de usuario y contraseña.
	- Si ya está registrado pero olvidó su contraseña, puede recuperar la información seleccionando *"¿Ha olvidado su contraseña?"*. Los nuevos datos se enviarán vía correo electrónico (revisar la carpeta de spam si no identifica el correo en su buzón de entrada).
	- Si aún no se ha registrado en la Plataforma: ingrese a "**Registro**" del menú superior y proceda a llenar los datos solicitados en el **perfil**.

*Una vez completado el proceso de registro, el usuario podrá tener acceso al "Panel de Control" desde el menú superior (esquina izquierda, al seleccionar sobre el nombre del usuario). Esta sección es la interfaz interna de la plataforma desde la cual el usuario puede ingresar nuevas contribuciones al proceso de revisión, así como dar seguimiento al flujo de revisión y edición de envíos previos.*

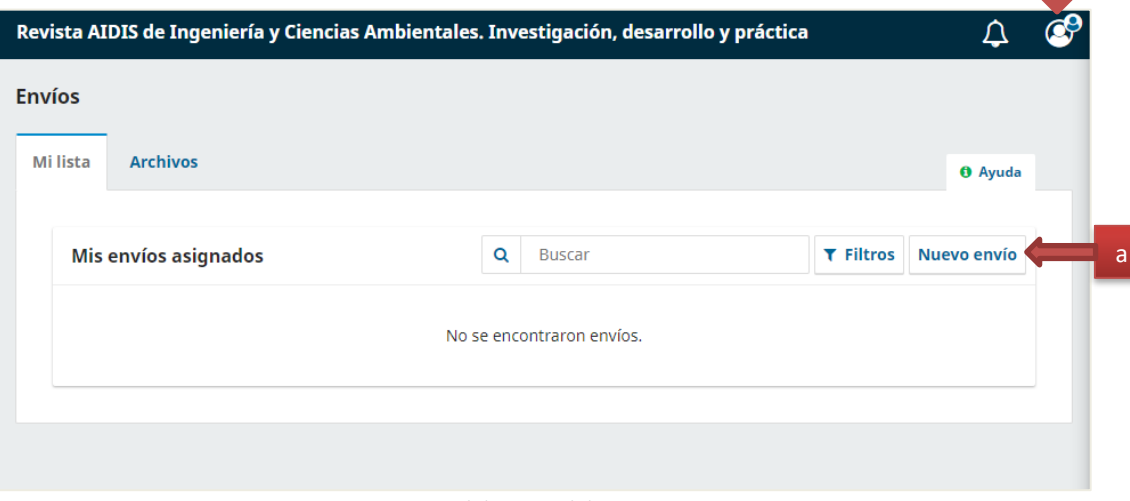

*Figura 1. Panel de control de usuario AUTOR.*

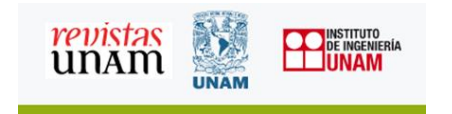

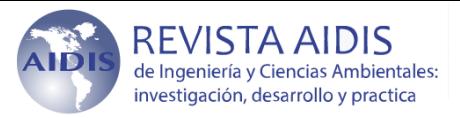

**2. Pasos para enviar (ingresar) el artículo en la plataforma de revisión:**

•

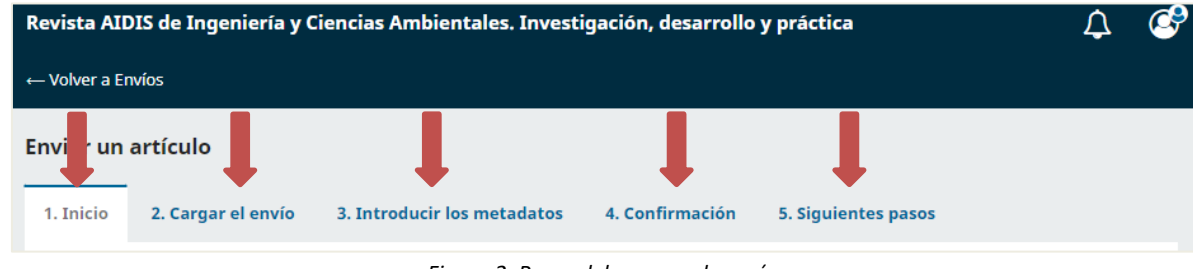

*Figura 2. Pasos del proceso de envío.*

Después de entrar en la plataforma con su nombre de usuario y contraseña, desde la interfaz interna o Panel de control (escritorio), debe seleccionar "*Nuevo envío*" (Figura 1, a) para empezar el proceso. Son 5 pasos (al seleccionar sobre las pestañas mostradas en la Figura 2 es posible pasar de un paso a otro):

• **Paso 1. INICIO.** Seleccione el idioma del trabajo y el tema principal con el cual considera está más relacionado el artículo en el apartado de "*Categorías*". Asegurarse de cumplir con los puntos enlistados en "*Requisitos de envío"* y "*Aceptar la declaración de derechos de autor"*; se deberán marcar (seleccionar) todas las casillas mostradas para poder pasar al siguiente paso, incluyendo el consentimiento para el uso de datos personales. Desde esta sección los autores también pueden hacer llegar información sobre la contribución al editor (opcionalmente). Para pasar al siguiente paso del proceso de envío seleccionar *"Guardar y continuar".*

• **Paso 2. CARGAR EL ENVÍO.** En este paso se deberá subir (ingresar/enviar) el **TRABAJO** editado en apego a las *Normas editoriales* de la revista. El documento se encuentra para descarga directa desde el menú superior de la página pública de la revista y puede considerarse como plantilla editorial para la elaboración del escrito, ya que fue elaborado con los requisitos que la revista solicita. Los pasos para seguir son:

1. Seleccionar "*Añadir archivo*" / "*Subir fichero*" (Figura 3): localice el archivo que quiere enviar en la ventana que se despliega y selecciónelo, o bien arrástrelo hasta el recuadro.

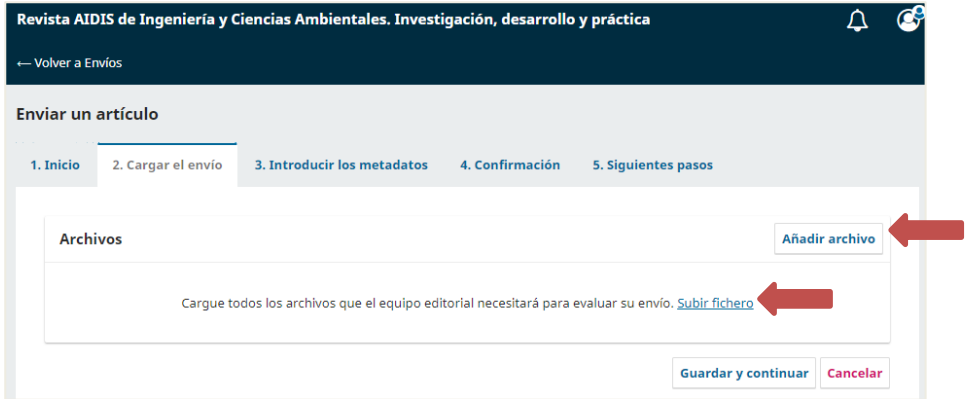

*Figura 3. Cargar envío.*

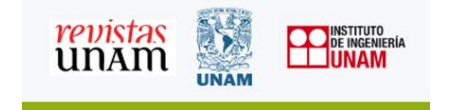

Elaborado por Blanca P. Gamboa Noviembre 2022

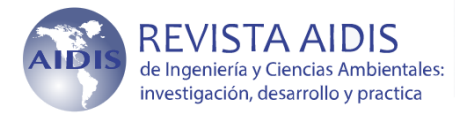

- 2. Seleccionar qué tipo de trabajo es: **siempre se deberá elegir "***Texto del artículo***"** seleccionando directamente sobre la frase en color azul (Figura 4).
- 3. En caso de que el archivo no sea el correcto, es posible eliminarlo para volver a seleccionar.
- 4. Para pasar al siguiente paso del proceso de envío seleccionar *"Guardar y continuar".*

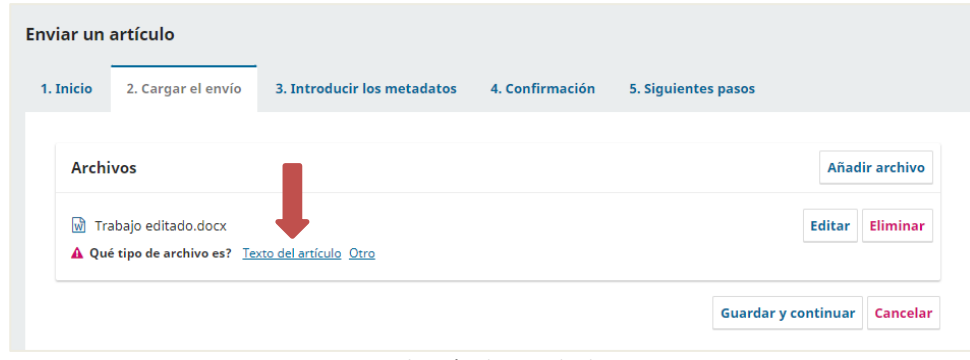

## • **Paso 3. INTRODUCIR LOS METADATOS.**

Algunos de los metadatos capturados en este paso se mostrarán en la publicación, en caso de que el trabajo sea aceptado. Por lo tanto, es responsabilidad de los autores verificar la información o bien editarla, en caso de haber cambiado durante el proceso, antes de la publicación oficial, ingresando al envío en cualquier momento. Una vez publicado el artículo, esta información no podrá ser editada por los autores.

- 5. Se deberán colocar los datos generales del trabajo. Los campos obligatorios están señalados con "\*" (nombres de TODOS los autores, título, resumen, palabras clave, por lo menos). El título, resumen y palabras clave se deben copiar directamente del texto del trabajo cuidando que la información capturada en la plataforma en los campos correspondientes. La plataforma solicitará completar esta información en tres idiomas, inglés, español y portugués, por lo que solicitamos capturarla, duplicando la información del idioma original en el tercer idioma faltante, en caso de haberlo. Por ejemplo, si el trabajo está en portugués como idioma original, se deberá llenar en los campos e idioma correspondiente para el formulario en portugués e inglés, y duplicar en el formulario en español título, resumen y palabras clave en portugués.
- 6. Se deberá registrar a TODOS los autores que participan en el trabajo, en el orden correspondiente. Para ello se debe seleccionar "Añadir Colaborador" y llenar los datos correspondientes para cada uno en la ventana emergente que se despliega, repitiendo el proceso tantas veces como autores adicionales haya (Figura 5a).

Para cada autor, se deberá **llenar el campo de** *"Afiliación"* (institución de adscripción/ laboral del autor. Ejemplo: Universidad Nacional Autónoma de México) y deseablemente el identificador ORCID (deberá ser capturado como link/URL), así como el país.

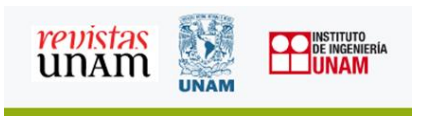

Elaborado por Blanca P. Gamboa Noviembre 2022

*Figura 4. Selección de tipo de documento.*

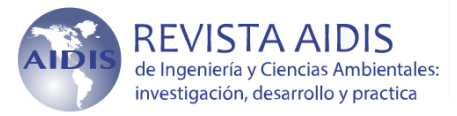

En caso de ser más de un autor, algunos de los campos se llenan automáticamente con los datos registrados en el perfil de autor que está realizando el registro del trabajo.

En forma adicional, se debe activar **obligatoriamente** la casilla de "*Contacto principal para correspondencia editorial*" (Figura 5a) en el autor que será considerado como autor de contacto (a su dirección electrónica se enviará la información relacionada con el proceso de revisión).

- 7. Los autores deben mostrarse en el orden tal como se muestran en el texto del trabajo. En caso de ser necesario reordenarlos, se debe seleccionar "Ordenar" y posteriormente sobre el nombre, para arrastrarlo y reacomodarlo.
- 8. Seleccionar "Guardar y continuar" para pasar al siguiente paso.

| Autoría y colaboradores/as |                      |         | Ordenar               | Añadir colaborador/a       |
|----------------------------|----------------------|---------|-----------------------|----------------------------|
| Nombre                     | Correo electrónico   | Rol     | Contacto<br>principal | En listas de<br>navegación |
| Blanca Gamboa Rocha        | blangamboa@yahoo.com | Autor/a |                       | ☑                          |
| Autor Segundo<br>v         | autor@gmail.com      | Autor/a |                       |                            |

*Figura 5a. Añadir autores. Autor de Contacto principal.*

| Autoría y colaboradores/as |                      |         |                       | Ordenar   Añadir colaborador/a |
|----------------------------|----------------------|---------|-----------------------|--------------------------------|
| Nombre                     | Correo electrónico   | Rol     | Contacto<br>principal | En listas de<br>navegación     |
| Blanca Gamboa Rocha<br>٠.  | blangamboa@yahoo.com | Autor/a | M                     |                                |
| $\div$ Autor Segundo       | autor@gmail.com      | Autor/a |                       |                                |

*Figura 5b. Ordenar autores.*

## • **Paso 4. CONFIRMACIÓN.**

Se muestra el siguiente aviso:

r

*Se ha subido su envío y ya está listo para ser enviado. Puede volver atrás para revisar y ajustar la información que desee antes de continuar. Cuando esté listo haga clic en "Finalizar envío".*

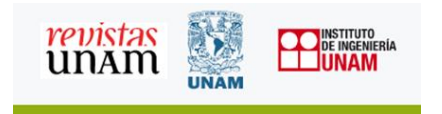

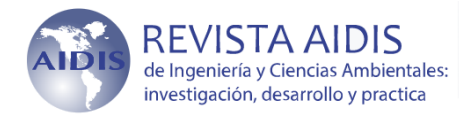

## • **Paso 5. SIGUIENTES PASOS.**

En este paso se muestra al autor por única ocasión el aviso de que el envío ha sido completado y las opciones que tiene a continuación:

- − Revisar este envío: verificar el estatus de las etapas de revisión o iniciar una discusión. Para ello hay que seleccionar sobre "Ver" en la columna derecha del envío correspondiente. El resumen de actividad se despliega al seleccionar directamente sobre flecha en azul (Figura 6).
- − Crear un nuevo envío: (repetir los 5 pasos de envío.
- − Volver al escritorio: se despliega la interfaz interna desde la cual es posible dar seguimiento al proceso de revisión de todos los trabajos que el autor haya ingresado (listados en "Mis envíos asignados", así como abrir discusiones y hacer consultas al equipo editorial.

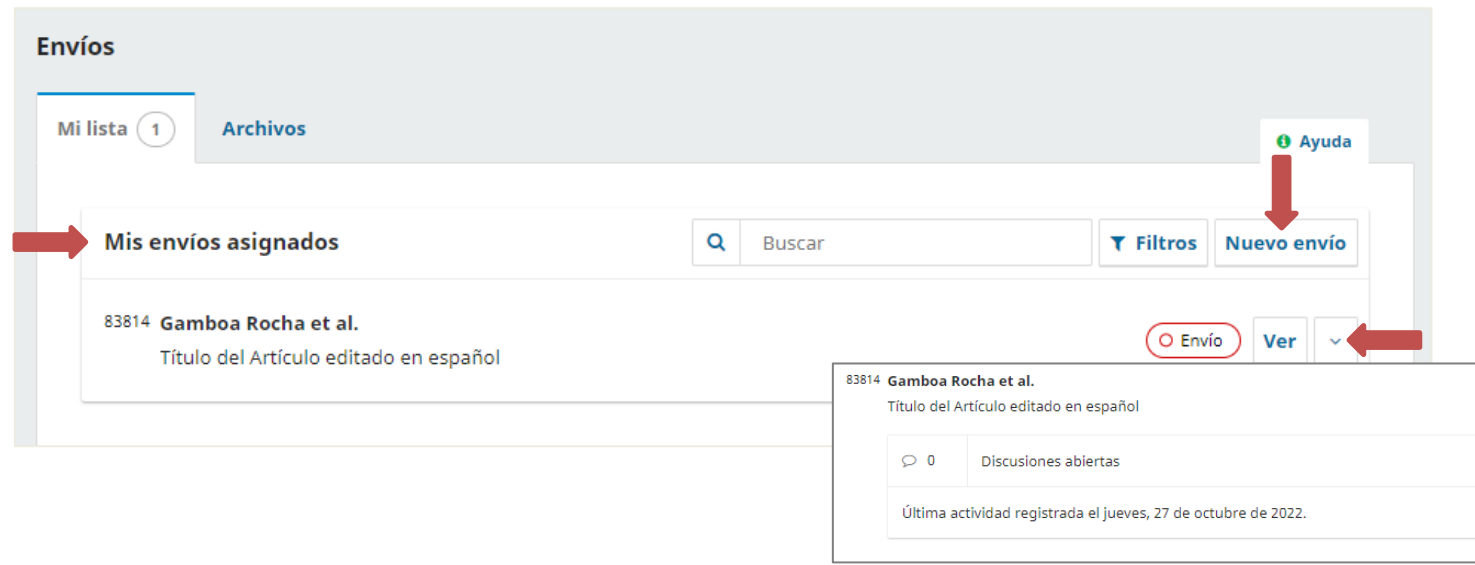

Figura 6. Escritorio (interfaz interna).

Una vez que el artículo se ha ingresado correctamente en la plataforma, **el autor recibirá un correo de confirmación** de envío a la dirección electrónica registrada. Favor verificar su recepción (revisar también el buzón de correo no deseado o spam). **Para resolver dudas o solicitar información complementaria del proceso de envío escribir a:** [revista\\_aidis@pumas.ii.unam.mx](mailto:revista_aidis@pumas.ii.unam.mx)

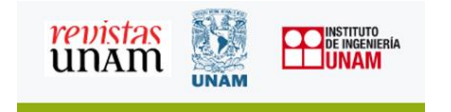